# **SONY** OPTICAL DISC ARCHIVE FILE MANAGER2 **ODS-FM2**

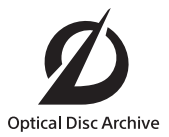

INSTALLATION GUIDE [Korean]

1st Edition (Revised 6)

## 상표

- Microsoft, Windows, Internet Explorer 및 Microsoft Edge 는 미국 및 / 또는 다른 국가에서 Microsoft Corporation 의 등록 상표입니다 .
- Intel 및 Intel Core 는 미국 및 / 또는 다른 국가에 서 Intel Corporation 의 상표 또는 등록 상표입 니다.
- Apple, macOS, OS X 및 Safari는 미국 및 다른 국가에서 Apple Inc. 의 등록 상표입니다 .
- Chrome 은 Google Inc. 의 등록 상표입니다 .
- SmartDocs 는 Teknowmics Co., Ltd 의 상표 입니다 .
- 이 문서에 인용한 제품 이름 또는 시스템 이름은 각 소유자의 등록 상표 또는 상표입니다 .

# 목차

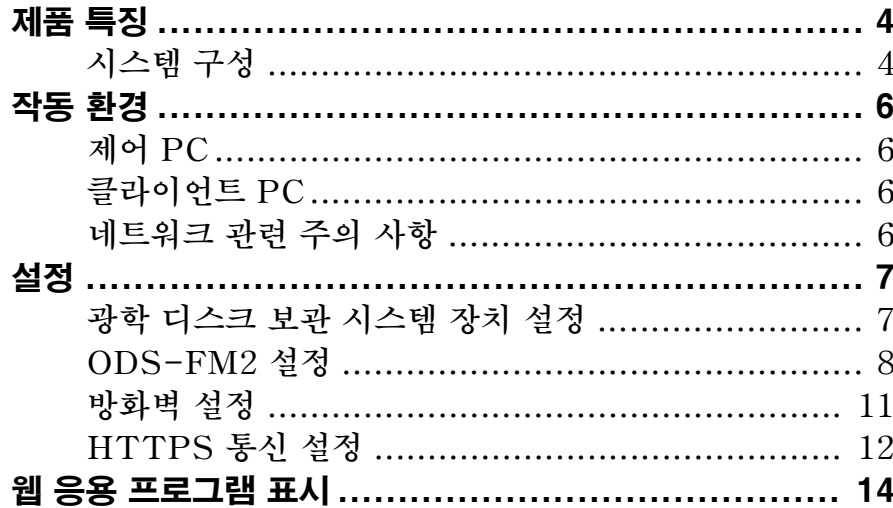

## <span id="page-3-0"></span>제품 특징

ODS-FM2 은 광학 디스크 보관 시스템을 사용하여 보관하고 찾아오기 위한 소프트웨어 응용 프로그램 입니다. 이 소프트웨어를 사용하여 광학 디스크 보관 시스템에 삽입된 카트리지뿐만 아니라 관리 선반의 카트리지도 관리할 수 있습니다 .

ODS-FM2 작업은 웹 응용 프로그램을 사용하여 수 행됩니다 . 응용 프로그램은 클라이언트 PC 의 웹 브 라우저에서 액세스됩니다 .

이 설치 안내서는 ODS-L10 또는 ODS-L30M<sup>1)</sup> 에 네트워크 연결을 사용한 구성과 드라이브 장치가 컴퓨터에 직접 연결된 구성 모두에 대한 소프트웨어 설치 절차를 설명합니다 .

1)ODS-L60E 및 ODS-L100E 기기도 연결할 수 있습니다 .

## <span id="page-3-1"></span>시스템 구성

ODS-FM2 을 사용하기 위한 기본 시스템 구성은 아 래와 같습니다 .

ODS-FM2 이 설치된 컴퓨터는 " 제어 PC" 라고 합 니다 . 제어 PC 는 광학 디스크 보관 시스템을 제어하

#### ODS-L10 에 연결

제어 PC 는 ODS-L10 이 켜져 있는 네트워크와 클 라이언트 PC 및 네트워크 스토리지가 켜져 있는 네 트워크 모두에 연결됩니다 . 또한 제어 PC 는 USB

액세스하여 ODS-FM2 을 작동합니다 .

기 위해 광학 디스크 보관 시스템에 연결됩니다 . 클 라이언트 PC 의 웹 브라우저를 사용하여 제어 PC 에

을 사용하여 ODS-L10 에 설치된 각 드라이브 장치 에 여격한니다 .

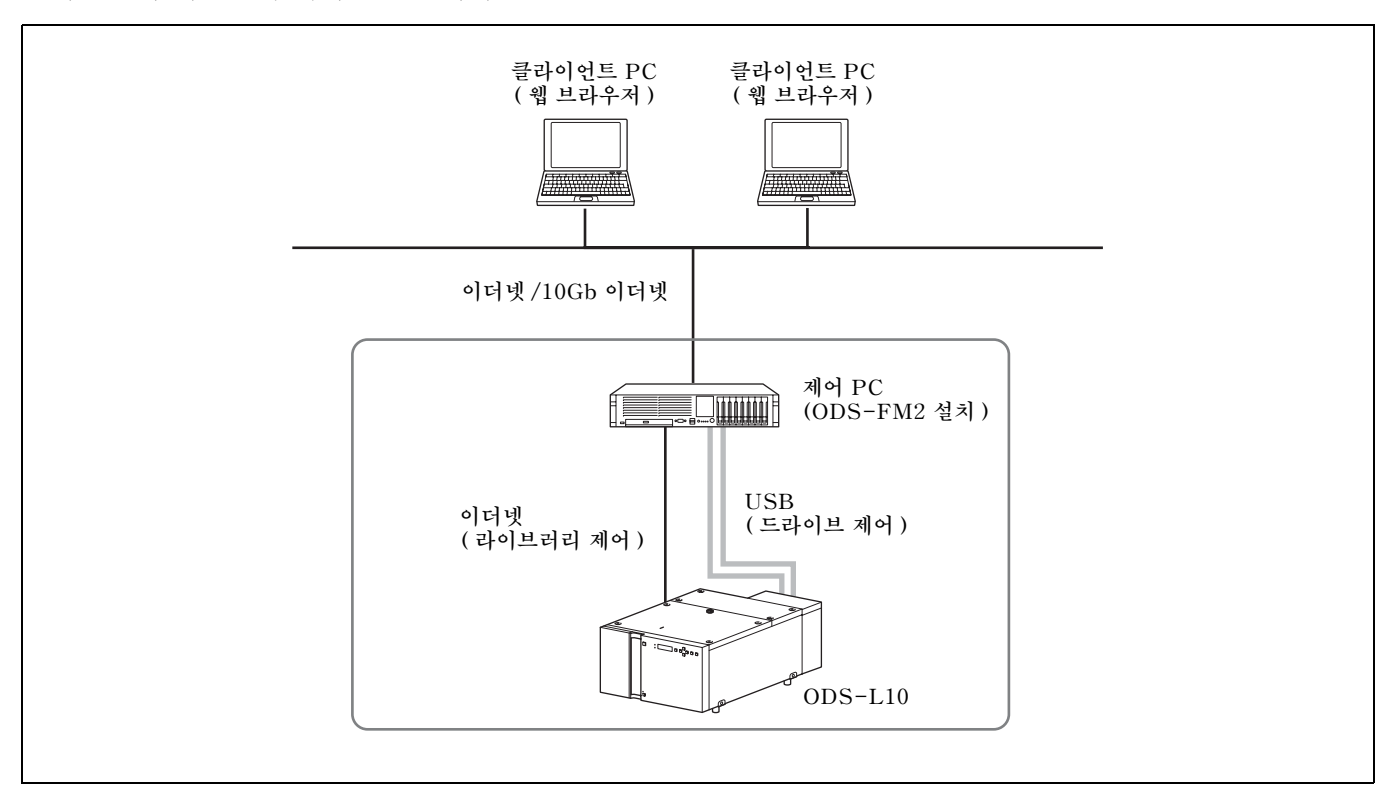

#### ODS-L30M 에 연결

ODS-L30M 에 설치된 드라이브 장치와 제어 PC ( 서버 ) 는 파이버 채널을 통해 연결됩니다 .

클라이언트 PC 를 연결하는 네트워크는 이더넷을 통 해 제어 PC 에 연결됩니다 .

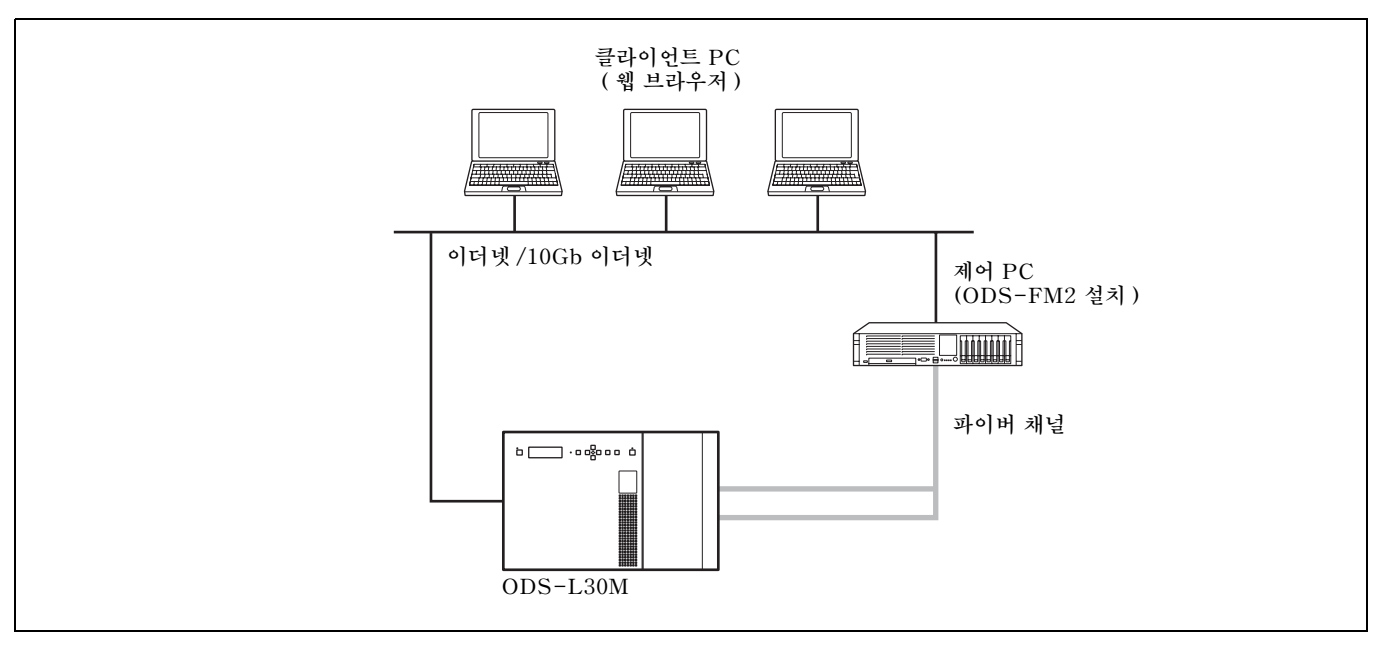

#### 드라이브 장치에 직접 연결

제어 PC 는 USB 을 사용하여 각 드라이브 장치에 직 접 연결합니다 . 또한 제어 PC 는 클라이언트 PC 및 네트워크 스토리지가 켜져 있는 네트워크에 연결합 니다 .

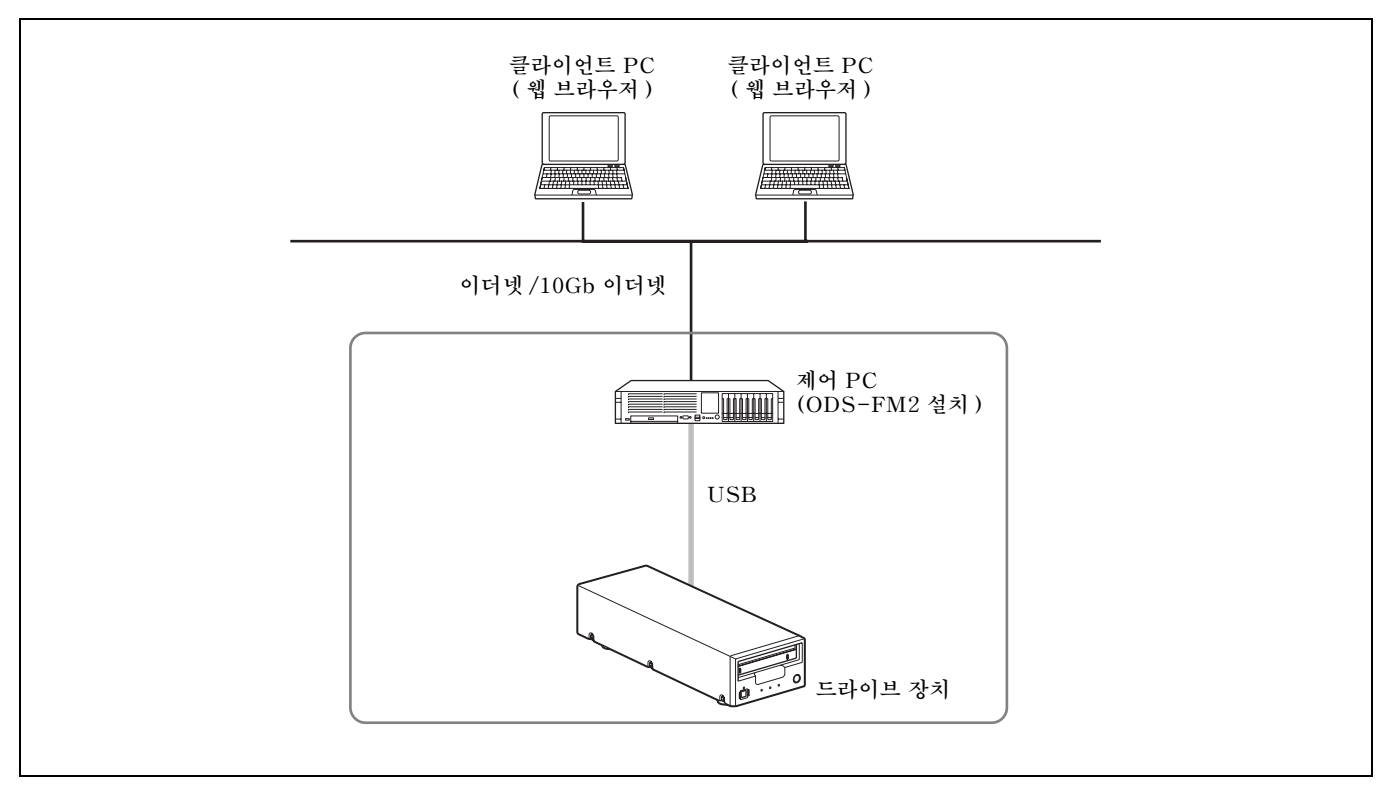

# <span id="page-5-0"></span>작동 환경

제어 PC 및 클라이언트 PC 에 대한 필수 작동 환경 은 아래에 설명되어 있습니다 .

## <span id="page-5-1"></span>제어 PC

필요한 작동 환경은 선택된 작동 모드에 따라 다릅니 다 . 메모리와 HDD 용량 요구 사항의 수치에는 Optical Disc Archive Software 에 필요한 공간 이 포함되지 않았습니다 .

#### File Manager 모드

CPU Intel Core i5 3 GHz 이상 메모리 8 GB HDD 용량 200 GB 이상 ( 지원되는 카트리지의 최대 용량 × 드라이브 수 )\* **\*** 예: 3세대 카트리지를 지원하는 드라이브 1 개를 사용하는 경우 5.5 TB × 드라이 브 1 개 = 5.5 TB OS **•** ODS-L10 또는 드라이브 장치 연결 : Windows 10 64 비트 Windows 11 64 비트 **•** ODS-L30M 연결 : Windows Server 2016 Windows Server 2019 Windows Server 2022 인터페이스 **•** ODS-L10 연결 : 이더넷 × 2 포트 (PC 클라이언트 연 결 및 ODS-L10 연결용 ) USB 포트 ( 각 드라이브당 1 개 ) **•** ODS-L30M 연결 : 이더넷 × 1 포트 (PC 클라이언트 연 결 및 ODS-L30M 연결용 ) 파이버 채널 HBA ( 호스트 버스 어 댑터 ) **•** 드라이브 장치 직접 연결 : 이더넷 × 1 포트 (PC 클라이언트 연 결용 ) USB 포트 ( 각 드라이브당 1 개 ) File Server 모드 CPU Intel Core i5 3 GHz 이상 메모리 16 GB HDD 용량 200 GB + 4 TB/ 드라이브 OS Windows Server 2016 Windows Server 2019 Windows Server 2022 인터페이스

- **•** ODS-L10 연결 :
	- 이더넷 × 2 포트 (PC 클라이언트 연 결 및 ODS-L10 연결용 ) USB 포트 ( 각 드라이브당 1 개 )
- **•** ODS-L30M 연결 :
	- 이더넷 × 1 포트 (PC 클라이언트 연 결 및 ODS-L30M 연결용 ) 파이버 채널 HBA ( 호스트 버스 어 댑터 )
- **•** 드라이브 장치 직접 연결 : 이더넷 × 1 포트 (PC 클라이언트 연 결용 ) USB 포트 ( 각 드라이브당 1 개 )

## 참고

각 드라이브 장치에서 지원되는 USB 인터페이스에 대한 자세한 내용은 해당 드라이브 장치의 사용 설명 서를 참조하십시오 .

## <span id="page-5-2"></span>클라이언트 PC

- 하드웨어 다음 OS 및 웹 브라우저를 문제 없이 지원하는 하드웨어 .
- OS Windows 10, Windows 11 macOS 11.7, 12.6, 13.5
- 웹 브라우저 Microsoft Internet Explorer 11, Microsoft Edge, Google Chrome, Safari 14/15/16

## <span id="page-5-3"></span>네트워크 관련 주의 사항

사용 환경에 따라 네트워크에서 의도되지 않은 제 3 자가 이 응용 프로그램에 액세스할 수 있습니다 . 보 안 네트워크에 연결하십시오 .

# <span id="page-6-0"></span>설정

이 절에서는 ODS-FM2 을 사용하여 광학 디스크 보 관 시스템을 작동하기 위해 제어 PC 에 ODS-FM2 을 설치하는 설정 절차를 설명합니다 .

## 참고

- **•** ODS-FM2 를 최신 버전으로 업데이트하십시오 .
- **•** ODS-L10/ODS-L30M 펌웨어를 최신 버전으로 업데이트하십시오 .
- **•** Optical Disc Archive Software 및 드라이브 장 치의 펌웨어를 최신 버전으로 업데이트하십시오 .

## <span id="page-6-1"></span>광학 디스크 보관 시스템 장치 설정

## 제어 PC 가 ODS-L10 에 연결하는 경우

ODS-L10 작동에 대한 자세한 내용은 ODS-L10 설치 설명서 및 사용 설명서를 참조하십시오 .

**1** ODS-L10 에 드라이브 장치를 설치합니다 .

최대 두 대의 ODS-D55U 또는 ODS-D77U 장 치를 ODS-L10 에 설치할 수 있습니다 . 파이버 채널을 사용하는 모델과 ODS-D280U/D380U 는 설치할 수 없습니다 .

**2** ODS-L10 의 IP 주소를 설정합니다 .

설정 방법에 대한 자세한 내용은 ODS-L10 사용 설명서를 참조하십시오 .

- **3** 제어 PC(ODS-FM2을 설치할 PC)에 Optical Disc Archive Software 을 설치합니다 .
- **4** 제어 PC 에 ODS-FM2 을 설치합니다 .

설치 프로그램 지침에 따라 소프트웨어를 설치합 니다 .

**5** USB 케이블을 사용하여 ODS-L10 에 설치된 드라이브 장치와 제어 PC 를 연결합니다 .

두 대의 드라이브 장치 장치가 설치된 경우 두 드 라이브 장치를 제어 PC 와 연결합니다 .

**6** ODS-L10 의 네트워크를 제어 PC 의 네트워크 포트에 연결합니다 .

네트워크 설정에 대한 자세한 내용은 Windows 설명서를 참조하십시오 .

**7** 광 디스크 카트리지를 ODS-L10에 삽입합니다.

## 제어 PC 를 ODS-L30M 에 연결하는 경우

ODS-L30M 작동에 관한 자세한 내용은 ODS-L30M 사용 설명서를 참조하십시오 .

**1** ODS-L30M 에 ODS-D77F/D280F/D380F 드 라이브 장치를 설치합니다 .

최대 두 대의 ODS-D77F/D280F/D380F 장치 를 조합하여 ODS-L30M 에 설치할 수 있습니다 . 3 대 이상의 장치를 설치하려면 Sony 담당자에게 문의하십시오 .

**2** ODS-L30M 의 IP 주소를 설정합니다 .

설정 방법에 대한 자세한 내용은 ODS-L30M 사 용 설명서를 참조하십시오 .

- **3** Optical Disc Archive Software 를 제어 PC 를 설치합니다 .
- **4** 제어 PC 에 ODS-FM2 을 설치합니다 .

설치 프로그램 지침에 따라 소프트웨어를 설치합 니다 .

**5** ODS-L30M 에 설치된 드라이브 장치를 파이버 채널 스위치에 연결합니다 .

두 대의 드라이브 장치가 설치된 경우 , 두 드라이 브 장치 모두 파이버 채널 스위치에 연결합니다 .

- **6** 제어 PC 를 파이버 채널 스위치에 연결합니다 .
- **7** 광 디스크 카트리지를 ODS-L30M 에 삽입합니 다 .

#### 제어 PC 가 드라이브 장치에 직접 연결하는 경우

- **1** Optical Disc Archive Software 를 제어 PC 를 설치합니다 .
- **2** 제어 PC 에 ODS-FM2 을 설치합니다 .

설치 프로그램 지침에 따라 소프트웨어를 설치합 니다 .

- **3** USB 케이블을 사용하여 드라이브 장치와 제어 PC 를 연결합니다 .
- **4** 광 디스크 카트리지를 드라이브 장치에 삽입합니 다 .

## <span id="page-7-0"></span>ODS-FM2 설정

ODS-FM2 구성 및 활성화는 Library Software Configuration Tool 을 사용하여 실행됩니다 .

**1** 제어 PC에서 시작 메뉴의 "Config Tool" 을 선택 하거나 C:\Program Files\Sony\ ODAFileManager2\odafm\ConfigTool.exe 를 더블 클릭하여 Library Software Configuration Tool 을 시작합니다 .

관리자 권한이 있는 계정에서 Library Software Configuration Tool 을 시작합니 다 .

**2** ODS-FM2 라이선스를 아직 등록하지 않은 경 우 라이선스를 등록합니다 .

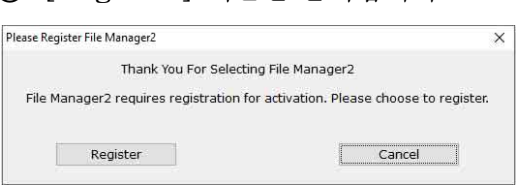

- $(1)$   $[Register]$  버튼을 클릭합니다.
- 2 일련 번호를 입력한 다음 [Activate] 버튼을 클릭합니다 .

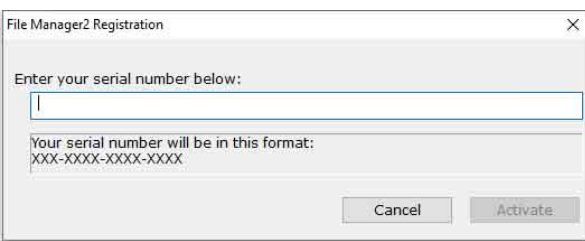

라이선스가 활성화되고 Library Software Configuration Tool 이 시작됩니다 .

**3** [Next] 를 클릭합니다 .

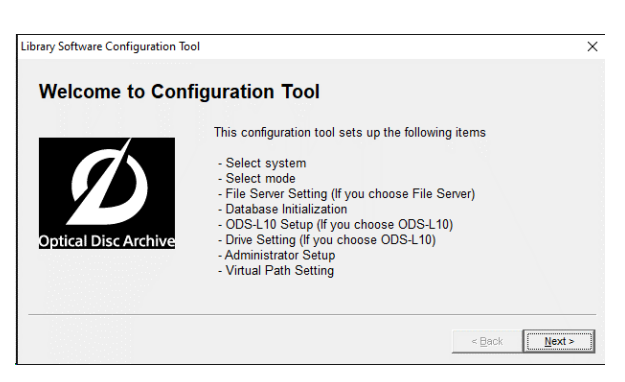

**4** Select System 화면에서 연결할 시스템을 선택 합니다.

드라이브 장치에 직접 연결하는 경우 "Direct Mode" 를 선택합니다 .

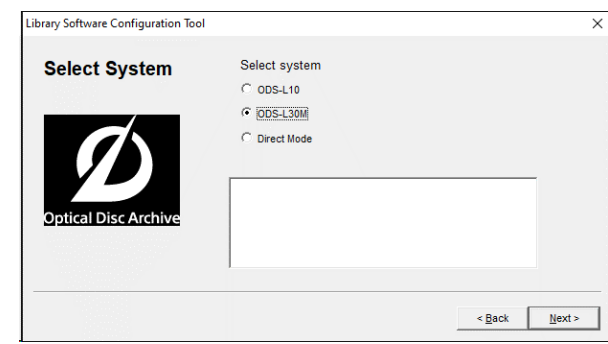

**5** Select Mode 화면에서 모드를 선택하고 [Next] 를 클릭합니다 .

File Server 모드를 선택한 경우 진행할 다음 단 계 : ["File Server 모드 설정](#page-7-1) "(8 페이지). File Manager 모드를 선택한 경우 진행할 다음 단계 : " [모든 모드의 공통 설정](#page-9-0) "( 10 페이지 ).

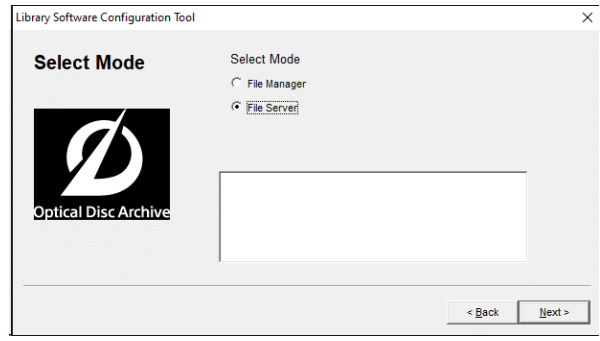

## <span id="page-7-1"></span>File Server 모드 설정

- **1** File Server 모드 라이선스를 아직 등록하지 않 은 경우 라이선스를 등록합니다 .
	- 1 [Register] 버튼을 클릭합니다 .

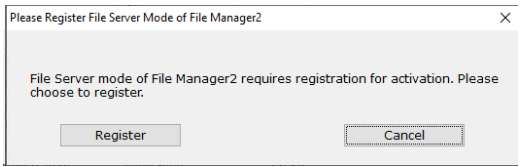

2 일련 번호를 입력한 다음 [Activate] 버튼을 클릭합니다 .

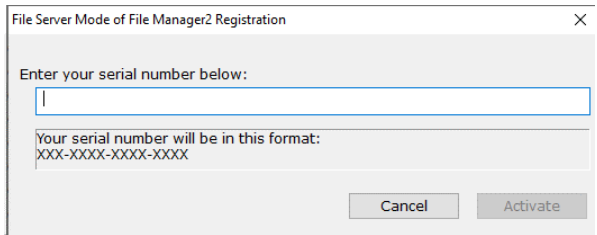

File Server 모드 라이선스가 활성화됩니다 .

**2** File Server Setting 화면에서 파일 서버의 볼 륨을 설정합니다 .

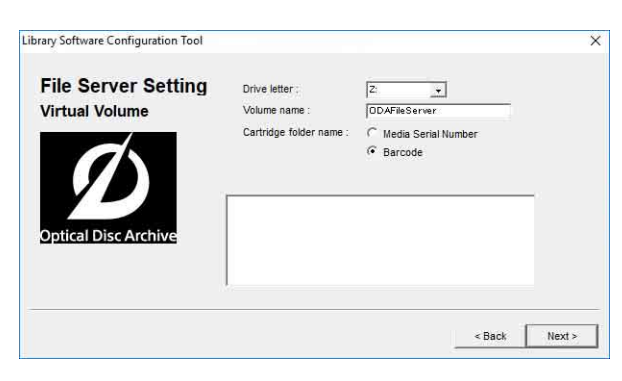

Drive letter: 파일 서버의 드라이브 문자를 선 택합니다 .

Volume name: 볼륨 레이블을 지정합니다 . Cartridge folder name: 카트리지 폴더 이름 을 선택합니다 .

- **3** 볼륨을 설정한 후 [Next] 를 클릭합니다 .
- **4** 파일 서버의 캐시 폴더와 캐시 용량을 설정합니다 .

파일 서버는 임시로 캐시 폴더에 파일을 기록합니 다 .

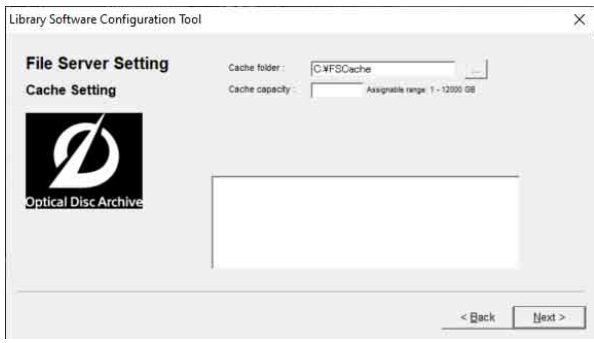

Cache folder: 캐시 폴더로 사용할 폴더를 설정 함니다 .

Cache capacity: 캐시 파일 저장소의 최대 크기 를 설정합니다 .

#### 참고

볼륨을 다른 응용 프로그램에서 사용하지 않도록 캐시 폴더 경로로 전용 디스크 또는 파티션을 사 용하는 것이 좋습니다 .

- **5** 캐시 폴더 및 캐시 용량을 설정한 다음 [Next]를 클릭합니다 .
- **6** 파일 서버의 세부 설정을 지정합니다 .

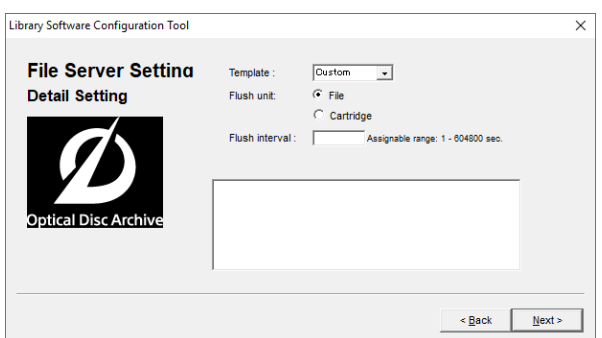

- Template: 파일 서버에 액세스하는 응용 프로 그램에 대한 구성 템플릿을 선택합니다 . 수 동으로 구성하려면 [Custom] 을 선택합니 다 .
- Flush unit: 캐시에서 카트리지로 쓰기 위한 동 기화 프로세스를 파일 단위로 수행할지 또는 카트리지 단위로 수행할지 설정합니다 .
	- **•** File: 마지막으로 파일을 업데이트한 후 캐 시를 비우기 전까지의 시간을 각 파일 단위 로 관리합니다 . 해당 값이 [Flush interval] 설정에 도달하면 해당 파일을 동기화하기 위해 아카이브 작업이 등록됩 니다 .
	- **•** Cartridge: 마지막으로 파일을 업데이트 한 후 캐시를 비우기 전까지의 시간을 각 카 트리지 단위로 관리합니다 . 해당 값이 [Flush interval] 설정에 도달하면 모든 업데이트된 파일을 동기화하기 위해 아카 이브 작업이 등록됩니다 .
- Flush interval: 가상 볼륨에 파일 쓰기가 종료 된 시점 또는 파일이 마지막으로 업데이트된 시점부터 캐시의 파일이 카트리지와 동기화 될 때까지의 시가을 설정합니다.
- **7** 캐시 속성을 설정한 후 [Next] 를 클릭합니다 .

[Flush unit] 에서 [Cartridge] 를 선택하는 경우 **8** 단계로 진행하십시오 . [Flush unit] 에서 [File] 을 선택하고 [Template] 에서 [SmartDocs] 를 선택하는 경우 **10** 단계로 진행하십시오 . [Flush unit] 에서 [File] 을 선택하고 [Template] 에서 [Custom] 을 선택하는 경우 *" [모든 모드의 공통 설정](#page-9-0) "( 10 페이지 )* 으로 진 행하십시오 .

- Library Software Configuration Tool  $\times$ **File Server Setting IV** Certainsi Bush in File size: Cartridge Unit Flush Setting <Back Next>
- **8** 카트리지 단위로 비울 때 사용할 속성을 설정합니 다 .
- Optional flush condition: 이 설정은 카트리 지 단위로 비울 때만 유효합니다 . 활성화한 경우 , [Flush interval] 에 따른 정상 아카 이브 작업 등록 외에도 업데이트할 전체 파일 크기에 따라 더 빠르게 동기화를 수행할 수 있습니다 . 동기화할 전체 파일 크기가 [File size] 설정 을 초과하고 [Time] 으로 지정된 기간 동안 파일을 쓰거나 업데이트하지 않은 경우 , 파 일을 동기화하기 위한 아카이브 작업이 등록 됩니다 .
- **9** 카트리지 단위로 비울 때 사용할 속성을 설정한 후 [Next] 를 클릭합니다 .

[Template] 에서 [SmartDocs] 를 선택하는 경우 **10** 단계로 진행하십시오 . [Template ] 에서 [Custom] 을 선택하는 경 우 " [모든 모드의 공통 설정](#page-9-0) "( 10 페이지 ) 으로 진행하십시오 .

**10** 템플릿별 설정을 지정합니다 .

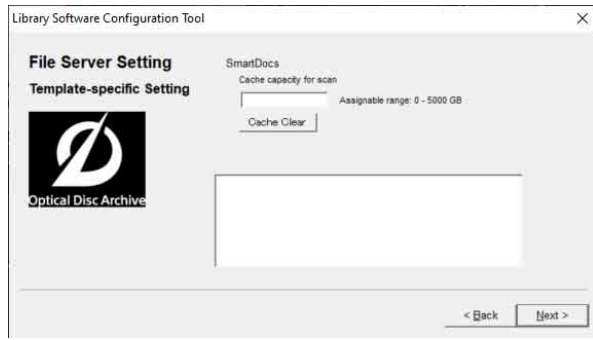

- Cache capacity for scan: SmartDocs 스캔 기능에서 사용되는 캐시 용량을 설정합니다. 용량은 **4**단계의 [Cache capacity] 설정에 관계없이 동일 볼륨에서 예약됩니다.
- [Cache Clear] 버튼 : 스캔에 사용되는 캐시 용 량 내에서 파일을 삭제하여 사용된 용량을 지 웁니다 .
- **11** 템플릿별 설정을 지정한 후 [Next] 를 클릭합니 다 .

그런 다음 " [모든 모드의 공통 설정](#page-9-0) "( 10 페이지 ) 으로 진행합니다 .

#### <span id="page-9-0"></span>모든 모드의 공통 설정

**1** Database Initialization 화면에서 [Next]를 클릭합니다 .

데이터베이스 초기화가 자동으로 실행됩니다 . Select System 화면에서 "Direct Mode" 또 는 "ODS-L30M" 가 선택된 경우 **5** 단계로 이동 합니다 . "ODS-L10" 이 선택된 경우 다음 단계 로 이동합니다 .

**2** ODS-L10에서 구성된 IP 주소와 ODS-L10에 로그인을 위한 로그인 ID( 사용자 이름 )/ 패스워 드를 입력한 다음 [Next] 를 클릭합니다 .

PC 를 ODS-L10 에 연결합니다 . 연결이 성공하면 Drive Setting 페이지가 나타 납니다 .

- **3** 드라이브 장치가 제어 PC 에 연결되어 있지만 ODS-L10 에 설치되지 않은 경우 제어 PC 에서 분리하여 드라이브 확인을 수행합니다 .
- **4** [Next] 를 클릭합니다 .

드라이브 확인이 시작됩니다 . ODS-L10 에 하나의 드라이브 장치만 설치된 경 우 위쪽 슬롯에 설치되어 있는지 아래쪽 슬롯에 설치되어 있는지를 묻는 확인 메시지가 나타납니 다 . 아래쪽 슬롯에 설치된 경우 [Yes] 를 클릭합 니다 . 위쪽 슬롯에 설치된 경우 [No] 를 클릭합 니다 . 드라이브 확인이 완료되면 Administrator Setup 화면이 나타납니다 .

**5** ODS-FM2 에 로그인할 때 사용할 계정을 만듭 니다 . 로그인 ID 및 패스워드를 입력한 다음 [Next] 를 클릭합니다 .

File Manager 모드를 선택한 경우 **6** 단계와 **7** 단계에서 루트 폴더 ( 기본 경로 ) 를 설정하십시 오 . File Server 모드를 선택한 경우 **8** 단계로 진행합니다 .

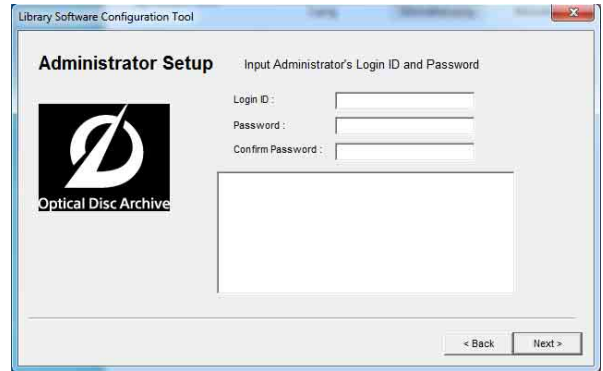

**6** ODS-FM2 아카이브 화면에 표시할 루트 폴더 ( 기본 경로 ) 를 지정합니다 .

지정된 기본 경로 아래의 파일 / 폴더만 아카이브 화면에 표시됩니다 . 표시되는 폴더를 제한하여 오 류로 시스템 파일이 변경되는 것을 방지합니다 . 여러 기본 경로를 지정할 수 있습니다.

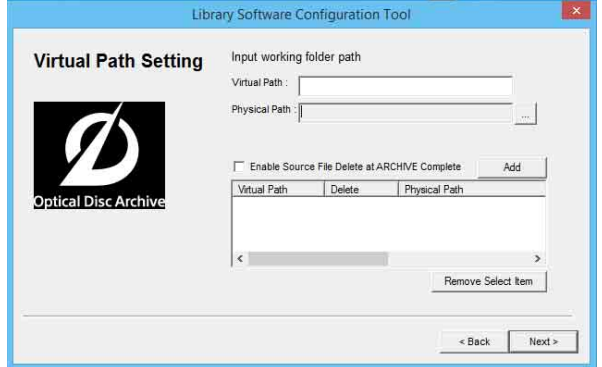

- Virtual Path: 아카이브 화면에 표시할 기본 경 로의 이름을 입력합니다 .
- Physical Path: 기본 경로로 표시할 실제 경로 를 지정합니다 . 네트워크 경로를 지정할 수 도 있습니다 .
- Enable Source File Delete at ARCHIVE Complete: 보관 후 파일을 자동으로 삭제할 지 여부를 선택합니다 . 선택하지 않는 경우 보관된 파일이 유지되고 더 이상 필요 없을 경우 수동으로 삭제해야 합니다 .
- Add 버튼 : 지정된 설정을 기본 경로에 추가합니 다 . 지정된 기본 경로가 아래쪽 목록에 추가 됩니다 .

#### 네트워크 경로를 할당하는 방법

- 1 [Physical Path] 항목에 대해 […] 버튼을 클릭합니다 .
- 2 [Reference] 대화 상자에서 [Add Network Drive] 버튼을 클릭합니다 .
- 3 [Network Drive] 대화 상자에서 [Network Path] 에 UNC 형식 (\\ 서버 이 름 또는 IP 주소 \ 공유 이름 \ 폴더 이름 ) 으 로 네트워크 경로를 입력합니다 . " [네트워크 경로에 대한 연결 사용자 자격 증](#page-13-1) [명 설정](#page-13-1) "( 14 페이지 ) 에 설명된 대로 설정을 미리 구성합니다 .

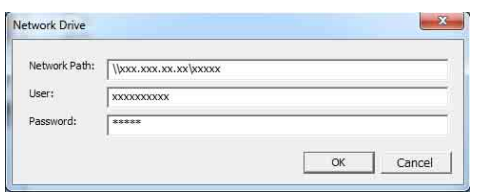

- 4 필요할 경우 [User]와 [Password]에 사용 자 이름과 패스워드를 각각 입력합니다 .
- 5 [OK] 버튼을 클릭합니다 . 추가된 네트워크 경로가 [Reference] 대화 상자에 나타납니다 .
- 6 네트워크 경로를 선택하고 [Select] 버튼을 클릭합니다 . [Reference] 대화상자가 닫히고 , 네트워크 경로가 Virtual Path Setting 페이지의 [Physical Path] 항목에 나타납니다 .
- 7 [Virtual Path]를 지정하고 [Add] 버튼을 클릭합니다 .
- **7** 기본 경로를 설정한 후 [Next] 를 클릭합니다 .
- **8** 확인이 완료되었다는 대화 상자가 나타나면 [Finish] 를 클릭합니다 .
- **9** 클라이언트 PC가 켜진 네트워크를 제어 PC의 네 트워크 포트에 연결합니다 .

ODS-L10 에 네트워크 연결을 사용하는 경우 클 라이언트 PC 를 ODS-L10 과 다른 네트워크에 연결합니다.

이제 클라이언트 PC 에서 웹 응용 프로그램을 사 용하여 광학 디스크 보관 시스템을 작동할 수 있 습니다 .

#### 참고

- **•** 제어 PC 에 안티바이러스 소프트웨어 또는 보안 소 프트웨어가 설치된 경우 포트 8080 에 대한 클라이 언트 PC 의 인바운드 액세스가 차단될 수 있습니 다 . 이 경우 포트 8080 에 대한 인바운드 액세스를 허용하도록 보안 소프트웨어를 구성하십시오 . 구 성에 대한 자세한 내용은 해당 보안 소프트웨어의 사용 설명서를 참조하십시오 .
- **•** 하드웨어 구성을 변경하거나 드라이브 장치 연결을 변경하면 ODS-FM2 가 올바르게 작동하지 않습 니다 . 이 경우 Library Software Configuration Tool 을 사용하여 ODS-FM2 설 정을 다시 구성하십시오 .
- **•** 웹 페이지 또는 제품 전면부 디스플레이의 Setup Menu 에서 ODS-L10 혹은 ODS-L30M 구성 설 정이 변경된 경우 Library Software Configuration Tool 을 사용하여 ODS-FM2 을 다시 구성하십시오 .
- **•** ODS-FM2 를 사용할 때는 Optical Disc Archive Filer 를 시작할 수 없습니다 . Optical Disc Archive Filer 를 사용하려면 먼저 ODS-FM2 서비스를 종료한 후 Optical Disc Archive Filer 를 시작하십시오 . (Optical Disc Archive Filer 는 Optical Disc Archive Software 에 포함되어 있습니다 .)

## <span id="page-10-0"></span>방화벽 설정

외부 소스로부터 MariaDB 에 연결하지 못하도록 차단하기 위해서는 다음과 같은 방화벽 설정이 권장 됩니다 .

- **1** [제어판] > [시스템 및 보안] > [Windows 방화 벽 ] > [ 고급 설정 ] > [ 인바운드 규칙 ] > [ 새 규칙…] 을 선택합니다 .
- **2** 새 인바운드 규칙 마법사에서 다음을 구성합니다.
	- **•** 규칙 종류 : [ 포트 ] 를 선택합니다 .
	- **•** 프로토콜 및 포트: [TCP] 및 [특정 로컬 포트] ( 포트 "3306" 입력 ) 를 선택합니다 .
	- **•** 작업 : [ 연결 차단 ] 을 선택합니다 .
	- **•** 프로필 : 모든 항목을 선택합니다 .
	- **•** 이름 : "MariaDBPort" 이름을 입력합니다 .
- **3** [ 마침 ] 를 클릭합니다 .
- **4** [ 새 규칙…] 을 다시 선택하여 새 인바운드 규칙 마법사를 표시하고 다음을 구성합니다 .
	- **•** 규칙 종류 : [ 포트 ] 를 선택합니다 .
	- **•** 프로토콜 및 포트: [UDP] 및 [특정 로컬 포트] ( 포트 "3306" 입력 ) 를 선택합니다 .
	- **•** 작업 : [ 연결 차단 ] 을 선택합니다 .
	- **•** 프로필 : 모든 항목을 선택합니다 .
	- **•** 이름 : "MariaDBPort" 이름을 입력합니다 .

## <span id="page-11-0"></span>HTTPS 통신 설정

HTTPS 통신을 설정해 통신을 암호화할 수 있습니 다.

## 키 저장소 파일 생성

- **1** [ 명령 프롬프트 ] 를 시작합니다 .
- **2** 다음 명령을 입력합니다 .

cd C:\Program Files\Zulu\zulu-8-jre\ bin keytool -genkey -alias tomcat -keyalg RSA -keysize 2048 -keystore < 키저장소 \_ 파일이름 >

#### 예제 키 저장소 파일 이름 :

filemanager2.keystore

**3** 키 저장소 패스워드를 입력하라는 메시지가 표시 되면 패스워드를 입력합니다 .

Enter keystore password: \*\*\*\*\*\*\*\* (Password is not displayed)

**4** 패스워드를 다시 입력하라는 메시지가 표시되면 동일한 패스워드를 입력합니다 .

Re-enter new password: \*\*\*\*\*\*\*\* (Password is not displayed)

**5** CSR(인증서 서명 요청)에 대한 정보를 입력합니 다 .

입력 예 :

What is your first and last name? [Unknown]: www.sony.jp What is the name of your organizational unit? [Unknown]: File Manager2 What is the name of your organization? [Unknown]: Sony Corporation What is the name of your City or Locality? [Unknown]: Minato-ku What is the name of your State or Province? [Unknown]: Tokyo What is the two-letter country code for this unit? [Unknown]: JP

**6** 입력한 정보에 대해 표시되는 내용을 확인하고 .<br>'ves" 를 입력합니다 .

Is CN=www.sony.jp, OU=File Manager2, O=Sony Corporation, L=Minato-ku, ST=Tokyo, C=JP correct? [no]: yes

**7** 다음 프롬프트가 표시되면 아무 것도 입력하지 말 고 Return(Enter) 키를 누릅니다 .

Enter key password for (RETURN if same as keystore password):

**2** 단계에서 지정한 이름으로 키 저장소 파일이 생 성됩니다.

## CSR 생성

- **1** [ 명령 프롬프트 ] 를 시작합니다 .
- **2** 다음 명령을 입력합니다 .

cd C:\Program Files\Zulu\zulu-8-jre\ bin keytool -certreq -sigalg SHA1withRSA -alias tomcat -file  $\langle CSR \ \nexists \Psi \vartheta' \Phi \vartheta = \Psi \vartheta$ keystore < 키저장소 \_ 파일이름 >

예제 CSR 파일 이름 : filemanager2.csr

**3** 키 저장소 파일을 생성할 때 지정한 패스워드를 입력합니다 .

Enter keystore password: \*\*\*\*\*\*\*\* **2** 단계에서 지정한 이름으로 CSR 파일이 생성됩 니다 .

#### 서버 인증서 발급

생성된 CSR 을 인증 기관에 제출하여 발급한 서버 인증서의 서명을 받습니다 .

## 응용 프로그램에서 사용되는 서버 인증서 생 성

- **1** 서명된 서버 인증서와 중간 인증서를 임의의 디렉 터리에 저장합니다 .
- **2** [ 명령 프롬프트 ] 를 시작합니다 .
- **3** 서명된 서버 인증서와 중간 인증서를 단일 파일로 병합합니다 .

copy < 서명된 \_ 서버 \_ 인증서 \_ 파일이름 > + < 중간 \_ 인증서 \_ 파일이름 > < 응용 프로그램에 \_ 사용되는 서버 인증서 파일이름 >

응용 프로그램에 사용되는 예제 서버 인증서 파일 이름 : filemanager2.cer

## 인증서 설치

**1** 다음 명령을 입력합니다 .

keytool -import -alias tomcat -keystore < 키저장소 \_ 파일이름 > -file < 이전 \_ 섹션 \_ 3 단계에서 \_ 생성한 \_ 파일이름 >

**2** 키 저장소 파일을 생성할 때 지정한 패스워드를 입력합니다 .

Enter keystore password: \*\*\*\*\*\*\*\*

**3** 다음 프롬프트가 표시되면 "yes" 입력합니다 .

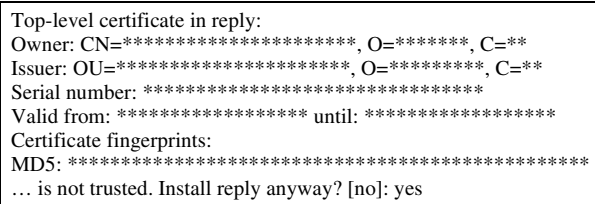

별표는 등록된 정보 표시를 나타냅니다 .

### HTTPS 사용

- **1** Tomcat 서비스를 중지합니다 .
	- 1 [ 시작 ] 메뉴에서 [Windows 관리 도구 ] > [ 서비스 ] 를 클릭합니다 .
	- 2 서비스 목록에서 "Apache Tomcat" 서비 스를 찾고 클릭합니다 .
	- 3 서비스 목록 왼쪽의 [ 서비스 중지 ] 를 클릭합 니다.
- **2** Tomcat 구성 파일 (server.xml) 을 편집합니 다 .
	- 1 C:\Program Files\Apache Software Foundation\Tomcat 7.0\conf\ server.xml 파일을 엽니다 .
	- 2 104 번 행에 실제 도메인 이름을 입력합니다 .

#### 편집 전

<Engine name="Catalina" defaultHost="localhost">

#### 편집 후

<Engine name="Catalina" defaultHost="< 도메인 \_ 이름 >">

3 124 번 행에 실제 도메인 이름을 입력합니다 .

#### 편집 전

 <Host name="localhost" appBase="webapps" unpackWARs="true" autoDeploy="true">

#### 편집 후

 <Host name="< 도메인 \_ 이름 >" appBase="webapps" unpackWARs="true" autoDeploy="true">

- 4 85 번 행 블록의 주석을 해제합니다 .
- 5 " 편집 후 " 아래에 표시되는 내용을 복사합니 다 .

6 실제 키 저장소 파일의 전체 경로를 < 키저장 *소 \_ 파일이름 >* 에 입력하고 키 저장소 파일 을 생성할 대 지정한 패스워드를 < 키저장소\_ 패스워드 > 에 입력합니다.

#### 편집 전

## $\lt!$ !--

```
<Connector port="8443" protocol="HTTP/1.1" SSLEnabled="true"
       maxThreads="150" scheme="https" secure="true"
       clientAuth="false" sslProtocol="TLS" />
-->
```
#### 편집 후

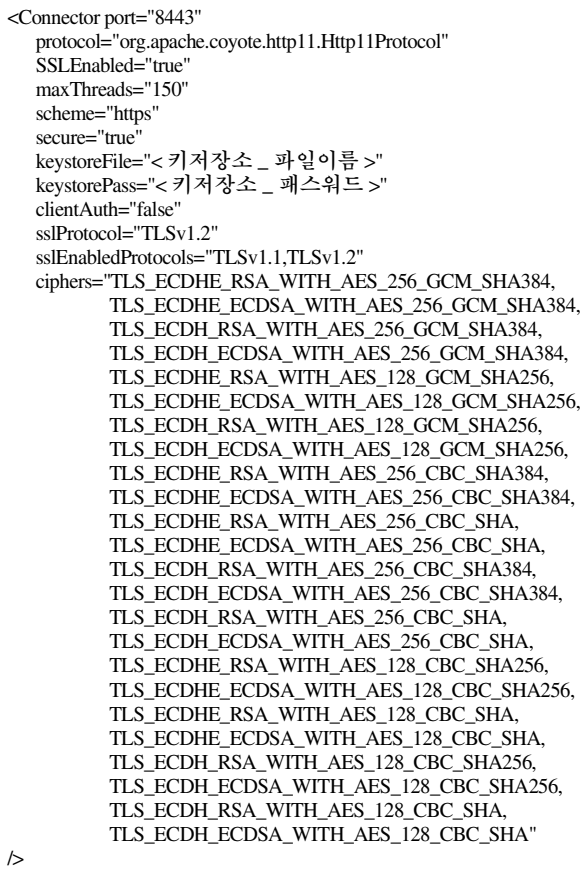

HTTP 통신을 방지하기 위해 70 번 행의 블록을 다음과 같이 주석 처리합니다 .

#### 편집 전

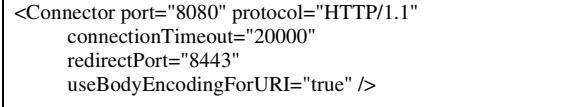

#### 편집 후

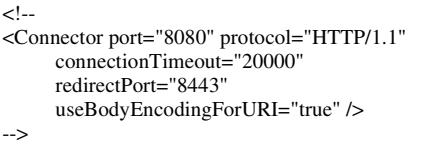

- **3** Tomcat 서비스를 시작합니다 .
	- 1 [ 시작 ] 메뉴에서 [Windows 관리 도구 ] > [ 서비스 ] 를 클릭합니다 .
	- 2 서비스 목록에서 "Apache Tomcat" 서비 스를 찾고 클릭합니다 .
	- 3 서비스 목록 왼쪽의 [ 서비스 시작 ] 을 클릭합 니다 .
- **4** Config Tool 을 실행합니다 .
- **5** HTTPS 통신을 확인합니다 .

웹 브라우저를 시작하고 "https://<도메인 이 <u>.</u><br>*름 >*:8443" 으로 이동한 다음 로그인 화면이 표시 되는지 확인합니다 .

#### DB 서비스 자동 복구 설정

- **1** 작업 표시줄의 검색 상자에 "서비스"를 입력하고 [ 서비스 ] 를 선택합니다 .
- **2** 목록에서 "MariaDB" 를 선택하고 더블 클릭합 니다 .
- **3** [MariaDB 속성] 대화 상자에서 [복구] 탭을 클 릭합니다 .
- **4** [첫째 실패], [둘째 실패] 및 [후속 실패] 풀다운 메뉴에서 [ 서비스 다시 시작 ] 을 선택합니다 .
- **5** [다음 기간 이후에 실패 횟수 다시 설정]을 1일로 설정하고 [ 다음 시간 이후에 서비스 다시 시작 ] 을 1 분으로 설정합니다 .
- **6** [ 적용 ] 버튼을 클릭하여 대화 상자를 닫습니다 .

#### <span id="page-13-1"></span>네트워크 경로에 대한 연결 사용자 자격 증명 설정

- **1** 작업 표시줄의 검색 상자에 "자격 증명 관리자"를 입력하고 [ 자격 증명 관리자 제어판 ] 을 선택합 니다 .
- **2** [Windows 자격 증명]을 선택하고 [Windows 자격 증명 추가 ] 를 클릭합니다 .
- **3** 기본 경로에 등록할 네트워크 경로와 사용자 이름 및 패스워드를 입력합니다 .
- **4** [ 확인 ] 버튼을 클릭하여 대화 상자를 닫습니다 .

## <span id="page-13-0"></span>웹 응용 프로그램 표시

#### HTTPS 통신이 구성되지 않은 경우

클라이언트 PC 에서 웹 브라우저를 표시하고 주소 표시줄에 "http://( 제어 PC IP 주소 ):8080/" 을 입력합니다 . 웹 브라우저가 제어 PC 에 연결되면 로 그인 화면이 나타납니다 . Library Software Configuration Tool 에서 구성된 사용자 이름 및 패스워드를 입력하여 로그인합니다 .

#### HTTPS 통신이 구성된 경우

클라이언트 PC 에서 웹 브라우저 창을 열고 주소 표 시줄에 "http://<도*메이 이름 >*:8443/" 을 입력합 니다 .

웹 브라우저가 제어 PC 에 연결되면 로그인 화면이 나타납니다 . Library Software Configuration Tool 에서 구성된 사용자 이름 및 패스워드를 입력하 여 로그인합니다 .